# **Installation de Kaspersky Automated Security Awareness Platform Outlook Plugin**

Cher utilisateur, Chère utilisatrice,

Nous vous remercions de nous confier vos besoins en matière de sécurité. Nous espérons que ce document vous aidera à utiliser le produit et répondra à la plupart de vos questions.

Attention ! AO Kaspersky Lab (ci-après « Kaspersky ») se réserve tous les droits sur ce document, qui est protégé par les lois sur les droits d'auteur de la Fédération de Russie et les traités internationaux. Tout contrevenant sera tenu responsable, en vertu de la loi civile, administrative ou pénale applicable, de toute copie ou distribution illégale du document, dans sa totalité ou en partie.

La copie sous quelque forme que ce soit ou la distribution de tout matériel, y compris les versions traduites, n'est possible qu'avec l'autorisation écrite de Kaspersky.

Le document et les éléments graphiques associés ne peuvent être utilisés qu'à des fins d'information, non commerciales ou personnelles.

Ce document peut être modifié sans préavis.

Kaspersky n'est pas responsable du contenu, de la qualité, de la pertinence et de l'exactitude du matériel utilisé dans ce document dont les droits appartiennent à d'autres détenteurs de droits d'auteur ainsi que de tout dommage résultant de l'utilisation de ce matériel.

Les marques déposées et les marques de service utilisées dans ce document sont la propriété de leurs propriétaires respectifs.

Date de révision du document : 21/03/2023

© 2023 AO Kaspersky Lab

[https://www.kaspersky.com](https://www.kaspersky.ru/) [https://support.kaspersky.com](https://support.kaspersky.ru/)

À propos de Kaspersky [https://www.kaspersky.com/about/company](https://www.kaspersky.ru/about/company)

# **Contenu**

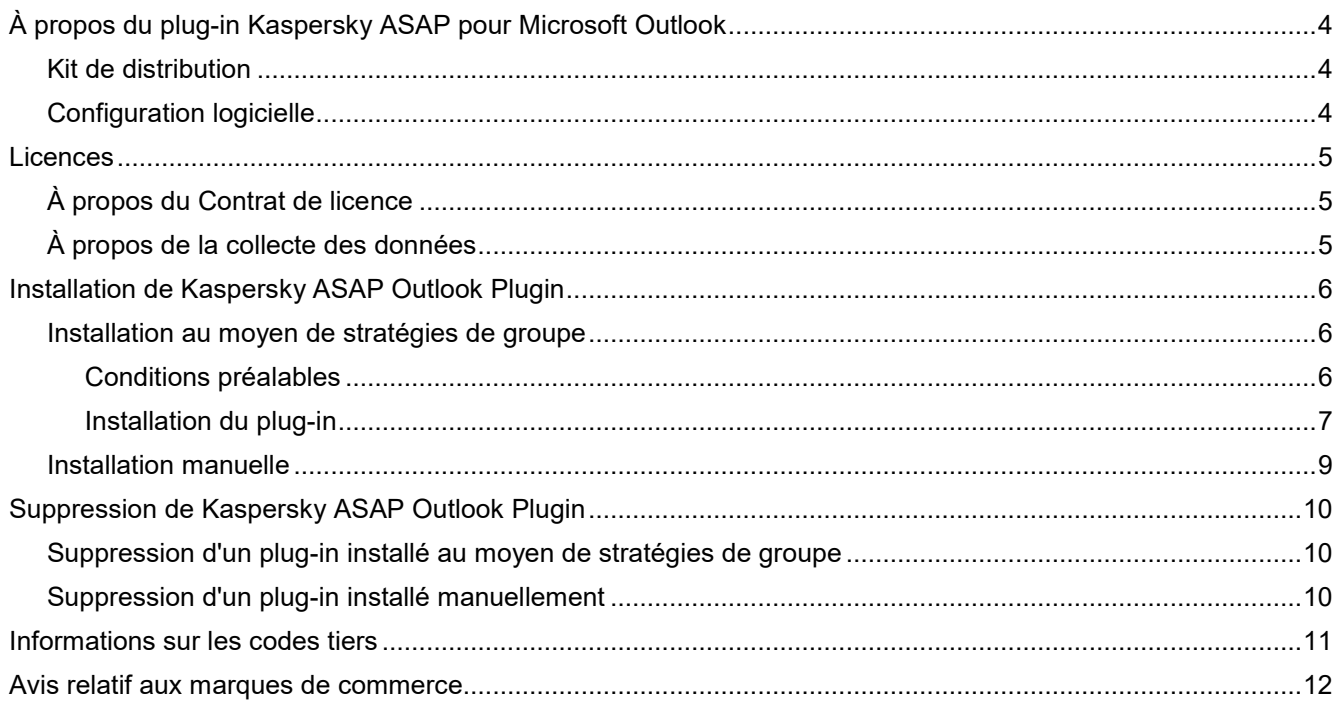

# <span id="page-3-0"></span>**À propos du plug-in Kaspersky ASAP pour Microsoft Outlook**

Kaspersky Automated Security Awareness Platform (ci-après également ASAP) fournit un plug-in pour Microsoft® Outlook® qui permet aux utilisateurs de marquer les emails suspects qui pourraient potentiellement inclure du contenu de phishing. Les informations sur les emails marqués par l'utilisateur sont envoyées à ASAP, et ces emails peuvent également être transférés vers une adresse email définie par l'administrateur de la plateforme. Ce plug-in est utilisé lorsque l'application est entraînée à reconnaître les campagnes de phishing.

Le plug-in est configuré dans l'interface Web de Kaspersky Automated Security Awareness Platform avant le téléchargement du plug-in : [https://support.kaspersky.com/ASAP/1.0/en-US/248607.htm.](https://support.kaspersky.com/ASAP/1.0/ru-RU/248607.htm)

Pour en savoir plus propos de Kaspersky Automated Security Awareness Platform, veuillez consulter l'aide en ligne à l'adresse suivante : [https://support.kaspersky.com/ASAP/1.0/fr-FR/210425.htm.](https://support.kaspersky.com/ASAP/1.0/ru-RU/210425.htm)

#### Dans cette section

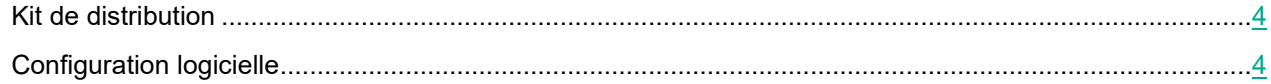

### <span id="page-3-1"></span>**Kit de distribution**

Le kit de distribution de Kaspersky Automated Security Awareness Platform Outlook Plugin comprend une archive nommée PhishingAlarmPlugin.zip, qui contient les fichiers suivants :

- Les fichiers Settings.xml et ASAP\_Outlook\_Plugin.msi fournissent les scripts et les paquets à installer.
- Les fichiers Asap\_addin.admx et asap\_addin.adml fournissent le modèle de stratégie de groupe.
- Le dossier Installation\_guide contient les instructions d'installation du plug-in.
- Le dossier EULA contient le Contrat de licence.
- Legal notices.txt fournit des informations sur les codes tiers.

### <span id="page-3-2"></span>**Configuration logicielle**

Kaspersky Automated Security Awareness Platform Outlook Plugin est conçu pour être installé sur les systèmes d'exploitation Windows® pour les applications suivantes :

- Outlook 2010 for Windows
- Outlook 2013 for Windows
- Outlook 2016 for Windows
- Outlook 2019 for Windows

# <span id="page-4-0"></span>**Licences**

Cette section fournit des informations sur les licences relatives à Kaspersky Automated Security Awareness Platform Outlook Plugin.

#### Dans cette section

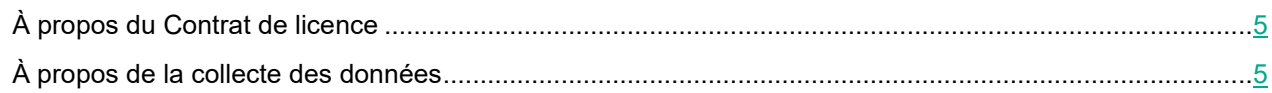

### <span id="page-4-1"></span>**À propos du Contrat de licence**

Le Contrat de licence est un accord juridique conclu entre vous et AO Kaspersky Lab, stipulant les conditions dans lesquelles vous pouvez utiliser l'application.

Lisez attentivement les conditions du Contrat de licence avant de commencer à utiliser l'application.

Vous pouvez consulter les conditions du Contrat de licence en lisant le document intitulé license plugin <langue>.docx. Ce document est inclus dans le kit de distribution de l'application.

Vous acceptez les conditions du Contrat de licence en confirmant que vous êtes d'accord avec le texte du Contrat de licence lors de l'installation de l'application. Si vous n'acceptez pas les conditions du Contrat de licence, vous devez annuler l'installation de l'application et ne pas utiliser celle-ci.

### <span id="page-4-2"></span>**À propos de la collecte des données**

Pour permettre aux utilisateurs d'informer le personnel chargé de la cybersécurité de la présence d'emails contenant potentiellement du phishing, Kaspersky Automated Security Awareness Platform Outlook Plugin reçoit et traite les informations suivantes :

- Identifiant de l'entreprise
- Identifiants des emails
- Adresses email des utilisateurs

Ces données sont transmises à Kaspersky Automated Security Awareness Platform afin qu'elles puissent être traitées. Toutes les informations reçues sont protégées par Kaspersky conformément à toutes les obligations juridiques établies et aux réglementations applicables de Kaspersky. Les données sont transmises par des canaux de communication chiffrés.

Pour en savoir plus à propos du traitement des données par la plateforme, veuillez consulter l'aide en ligne de Kaspersky Automated Security Awareness Platform à l'adresse suivante : [https://support.kaspersky.com/ASAP/1.0/fr-FR/206873.htm](https://support.kaspersky.com/ASAP/1.0/ru-RU/206873.htm)

# <span id="page-5-0"></span>**Installation de Kaspersky ASAP Outlook Plugin**

Kaspersky Automated Security Awareness Platform Outlook Plugin peut être installé manuellement ou au moyen des stratégies de groupe Active Directory®.

#### Dans cette section

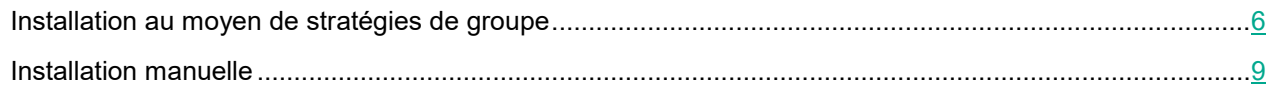

### <span id="page-5-1"></span>**Installation au moyen de stratégies de groupe**

Cette section décrit comment installer Kaspersky Automated Security Awareness Platform Outlook Plugin à l'aide des stratégies de groupe Microsoft Active Directory.

#### Dans cette section

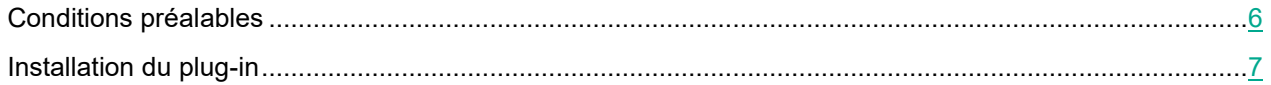

### <span id="page-5-2"></span>**Conditions préalables**

Avant d'installer Kaspersky Automated Security Awareness Platform au moyen des stratégies de groupe Active Directory, les fichiers énumérés ci-dessous doivent être déplacés du kit de distribution vers les dossiers appropriés comme suit :

- Déplacez le modèle de stratégie de groupe asap\_addin.admx dans le dossier C:/Windows/PolicyDefinitions de l'ordinateur de l'administrateur.
- Déplacez le fichier de localisation du modèle de plug-in asap\_addin.adml dans le dossier C:/Windows/PolicyDefinitions/fr-FR de l'ordinateur de l'administrateur.
- Déplacez le fichier d'installation du plug-in ASAP\_Outlook\_Plugin.msi dans un espace réseau accessible à tous les utilisateurs de votre organisation.

### <span id="page-6-0"></span>**Installation du plug-in**

Avant d'installer Kaspersky Automated Security Awareness Platform Outlook Plugin, assurez-vous que toutes les conditions préalables (à la page [6\)](#page-5-2) sont remplies.

► *Pour installer Kaspersky Automated Security Awareness Platform Outlook Plugin sur les ordinateurs des utilisateurs au moyen des stratégies de groupe Active Directory :*

- 1. Créez un objet de stratégie de groupe dans la console de gestion des stratégies de groupe :
	- a. Ouvrez la console de gestion des stratégies de groupe en appuyant sur la combinaison de touches **WIN+R** et en exécutant la commande suivante :

gpmc.msc

b. Dans la section **Domains**, recherchez le domaine pour lequel vous devez ajouter une stratégie, faites un clic droit sur le domaine et sélectionnez **Create a GPO in this domain, and Link it here**.

La fenêtre Nouvel objet de stratégie de groupe s'ouvre.

c. Sélectionnez un nom pour l'objet de stratégie de groupe et cliquez sur **OK**.

L'objet de stratégie de groupe créé s'affiche dans la section **Domain**.

2. Faites un clic droit sur l'objet de stratégie de groupe qui vient d'être créé et sélectionnez **Edit**.

La fenêtre Modifier un objet de stratégie de groupe s'ouvre.

- 3. Ajoutez le chemin d'accès au fichier d'installation du plug-in à l'objet de stratégie de groupe :
	- a. Faites un clic droit sur **Computer Configuration** → **Policies** → **Software Settings** → **Software Installation**, puis sélectionnez **New** → **Package**.
	- b. Dans la fenêtre qui s'ouvre, saisissez le chemin d'accès UNC à l'emplacement où vous avez placé le fichier MSI d'installation du plug-in.

Exemple: \\server\Packages\ASAP\_Outlook\_Plugin.msi

Le programme d'installation doit être accessible à tous les ordinateurs sur lesquels vous prévoyez d'installer le plug-in.

c. Dans la fenêtre **Deploy Software**, sélectionnez l'option de déploiement **Assigned**, puis cliquez sur **OK**.

Le nom du programme d'installation du plug-in figure dans la partie droite de l'écran Paramètres des objets de stratégie de groupe.

- 4. Configurez la stratégie du plug-in dans l'objet de stratégie de groupe :
	- a. Dans la partie gauche de la fenêtre, sélectionnez **Computer Configuration** → **Policies** → **Administrative Templates** → **Kaspersky ASAP Outlook Plugin**, puis cliquez sur **Configure ASAP Plugin settings** → **Edit policy setting** dans la partie droite de la fenêtre.

La section Paramètres de la stratégie du plug-in s'ouvre.

- b. Modifiez les paramètres de la stratégie du plug-in comme suit :
	- Activez la stratégie du plug-in en sélectionnant l'option **Enabled** dans le coin supérieur gauche de la fenêtre.

 Acceptez les conditions du Contrat de licence en cochant la case **I confirm that I have fully read, understand, and accept the terms and conditions of this End User License Agreement dans la section Options**.

Vous pouvez consulter le texte du Contrat de licence dans le fichier license plugin <langue>.docx, qui est inclus dans le kit de distribution du plug-in.

- Utilisez la liste déroulante pour sélectionner la langue de l'interface qui sera utilisée pour installer le plug-in.
- c. Enregistrez les paramètres en cliquant sur **OK**.

La fenêtre Paramètres se ferme.

La stratégie du plug-in de l'objet de stratégie de groupe est maintenant configurée.

- 5. Fermez la fenêtre Paramètres des objets de stratégie de groupe.
- 6. Précisez les utilisateurs ou groupes d'utilisateurs pour lesquels l'objet de stratégie de groupe doit être appliqué :
	- a. Dans l'objet de stratégie de groupe, dans la section **Security Filtering**, cliquez sur le bouton **Add** pour sélectionner les ordinateurs sur lesquels le plug-in doit être installé.
	- b. Une fois que tous les ordinateurs concernés sont sélectionnés, cliquez sur **OK**.
- 7. Appliquez la stratégie créée en cliquant sur l'objet de stratégie de groupe créé et en sélectionnant l'option **Enforced**.

La stratégie a été créée, configurée et appliquée. Kaspersky Automated Security Awareness Platform Outlook Plugin sera installé sur les ordinateurs indiqués dans la stratégie lors de leur prochain redémarrage.

### <span id="page-8-0"></span>**Installation manuelle**

- ► *Pour installer manuellement Kaspersky Automated Security Awareness Platform Outlook Plugin sur l'ordinateur d'un utilisateur, procédez comme suit :*
	- 1. Déplacez les fichiers suivants du kit de distribution vers l'ordinateur de l'utilisateur où vous devez installer le plug-in :
		- ASAP Outlook Plugin.msi
		- Settings.xml
		- License\_plugin\_<langue du CLUF>.docx
	- 2. Lancez l'installation en exécutant la commande suivante dans le dossier contenant les fichiers que vous venez de déplacer :

msiexec.exe /i ASAP\_Outlook\_Plugin.msi /L\*V <nom du fichier dans lequel le journal d'installation sera écrit> LNG=<langue d'installation du plug-in : ru (russe) ou en (anglais)> EULA=<la valeur 1 signifie que vous acceptez le Contrat de licence>

Exemple: msiexec.exe /i ASAP Outlook Plugin.msi /L\*V log LNG=en EULA=1

En lançant l'installation avec le paramètre EULA=1, vous confirmez que vous avez lu le Contrat de licence et que vous en acceptez les conditions. Vous pouvez consulter le texte du Contrat de licence dans le fichier nommé license plugin <langue>.docx, qui est inclus dans le kit de distribution du plugin (voir la section « [Kit de distribution](#page-3-1) » à la page [4\)](#page-3-1).

Vous pouvez lancer l'installation avec le paramètre facultatif SettingsFile dans lequel vous pouvez indiquer le nom du fichier XML contenant les paramètres d'installation. Si vous ne définissez pas ce paramètre, les paramètres définis dans le fichier settings.xml seront utilisés par défaut lors de l'installation.

L'utilisation du paramètre « /L\*V <nom du fichier dans lequel le journal d'installation sera écrit> » est facultative.

Une fois que l'installation est terminée, le plug-in est ajouté à Microsoft Outlook.

# <span id="page-9-0"></span>**Suppression de Kaspersky ASAP Outlook Plugin**

La méthode disponible pour supprimer Kaspersky Automated Security Awareness Platform Outlook Plugin dépend de la méthode qui a été utilisée pour installer le plug-in.

#### Dans cette section

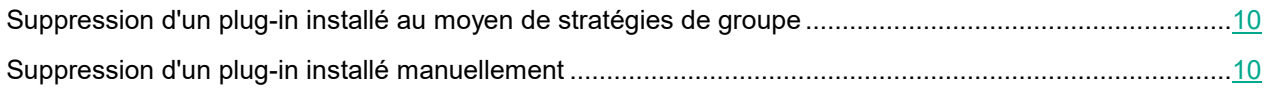

### <span id="page-9-1"></span>**Suppression d'un plug-in installé au moyen de stratégies de groupe**

- ► *Pour supprimer Kaspersky Automated Security Awareness Platform Outlook Plugin des ordinateurs des utilisateurs au moyen de stratégies de groupe, procédez comme suit :*
	- 1. Ouvrez la console de gestion des stratégies de groupe en appuyant sur la combinaison de touches **WIN+R** et en exécutant la commande qpmc.msc.
	- 2. Dans la section **Domains**, trouvez l'objet de stratégie de groupe qui a été créé pour le plug-in, faites un clic droit et sélectionnez **Edit**.

La fenêtre Paramètres des objets de stratégie de groupe s'ouvre.

3. Dans la section **Computer Configuration** → **Policies** → **Software** située à droite de l'écran, faites un clic droit sur **Kaspersky ASAP Outlook Plugin,** puis sélectionnez **All tasks** → **Remove**.

Le chemin d'accès au fichier d'installation sera supprimé de l'objet de stratégie de groupe.

- 4. Sous **Computer Configuration** → **Policies** → **Administrative Templates** → **Kaspersky ASAP Outlook Plugin**, ouvrez la fenêtre Paramètres des stratégies de groupe.
- 5. Placez le commutateur situé dans la partie supérieure gauche de la fenêtre en position **Not configured** ou **Disabled**, puis enregistrez les modifications apportées aux paramètres.

Une fois que la stratégie est appliquée sur les ordinateurs des utilisateurs, Kaspersky Automated Security Awareness Platform Outlook Plugin sera supprimé.

Le paquet d'installation et les fichiers de stratégie doivent être supprimés manuellement des dossiers où ils ont été ajoutés avant l'installation du plug-in (voir la section « [Conditions pr](#page-5-2)éalables » à la page [6\)](#page-5-2).

### <span id="page-9-2"></span>**Suppression d'un plug-in installé manuellement**

Le plug-in peut être supprimé à l'aide des outils de suppression d'application standard de Windows.

# <span id="page-10-0"></span>**Informations sur les codes tiers**

Les informations relatives au code tiers sont fournies dans le fichier legal notices.txt, qui est inclus dans le kit de distribution du plug-in.

# <span id="page-11-0"></span>**Avis relatif aux marques de commerce**

Les marques déposées et les marques de service appartiennent à leurs propriétaires respectifs.

Microsoft, Active Directory, Outlook et Windows sont des marques de commerce de Microsoft Corporation.